# **Installation Guide**

This guide provides instructions for installing and configuring the following software products:

 **85070E Dielectric Probe Kit**

 **85071E Materials Measurement Software**

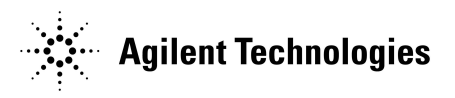

**Agilent Part Number: 85071-90010 Printed in USA September 2004** © Agilent Technologies, Inc. 2004

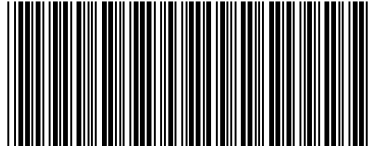

# **WARRANTY STATEMENT**

THE MATERIAL CONTAINED IN THIS DOCUMENT IS PROVIDED "AS IS," AND IS SUBJECT TO BEING CHANGED, WITHOUT NOTICE, IN FUTURE EDITIONS. FURTHER, TO THE MAXIMUM EXTENT PERMITTED BY APPLICABLE LAW, AGILENT DISCLAIMS ALL WARRANTIES, EITHER EXPRESS OR IMPLIED WITH REGARD TO THIS MANUAL AND ANY INFORMATION CONTAINED HEREIN, INCLUDING BUT NOT LIMITED TO THE IMPLIED WARRANTIES OF MERCHANTABILITY AND FITNESS FOR A PARTICULAR PURPOSE. AGILENT SHALL NOT BE LIABLE FOR ERRORS OR FOR INCIDENTAL OR CONSEQUENTIAL DAMAGES IN CONNECTION WITH THE FURNISHING, USE, OR PERFORMANCE OF THIS DOCUMENT OR ANY INFORMATION CONTAINED HEREIN. SHOULD AGILENT AND THE USER HAVE A SEPARATE WRITTEN AGREEMENT WITH WARRANTY TERMS COVERING THE MATERIAL IN THIS DOCUMENT THAT CONFLICT WITH THESE TERMS, THE WARRANTY TERMS IN THE SEPARATE AGREEMENT WILL CONTROL.

### **DFARS/Restricted Rights Notice**

If software is for use in the performance of a U.S. Government prime contract or subcontract, Software is delivered and licensed as "Commercial computer software" as defined in DFAR 252.227-7014 (June 1995), or as a "commercial item" as defined in FAR 2.101(a) or as "Restricted computer software" as defined in FAR 52.227-19 (June 1987) or any equivalent agency regulation or contract clause. Use, duplication or disclosure of Software is subject to Agilent Technologies' standard commercial license terms, and non-DOD Departments and Agencies of the U.S. Government will receive no greater than Restricted Rights as defined in FAR 52.227-19(c)(1-2) (June 1987). U.S. Government users will receive no greater than Limited Rights as defined in FAR 52.227-14 (June 1987) or DFAR 252.227-7015 (b)(2) (November 1995), as applicable in any technical data.

## **Safety Notes**

The following safety notes are used throughout this document. Familiarize yourself with each of these notes and its meaning before performing any of the procedures in this document.

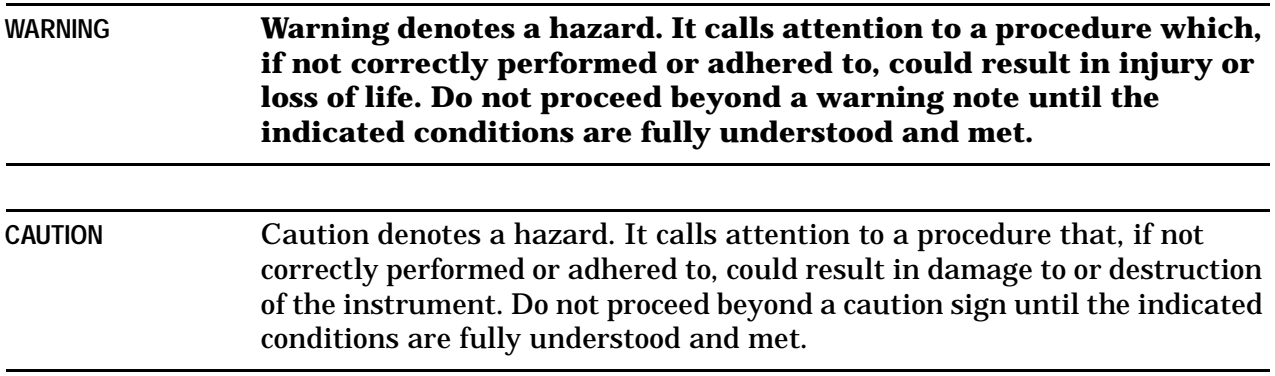

# **Getting Assistance from Agilent**

By internet, phone, or fax, get assistance with all your test and measurement needs.

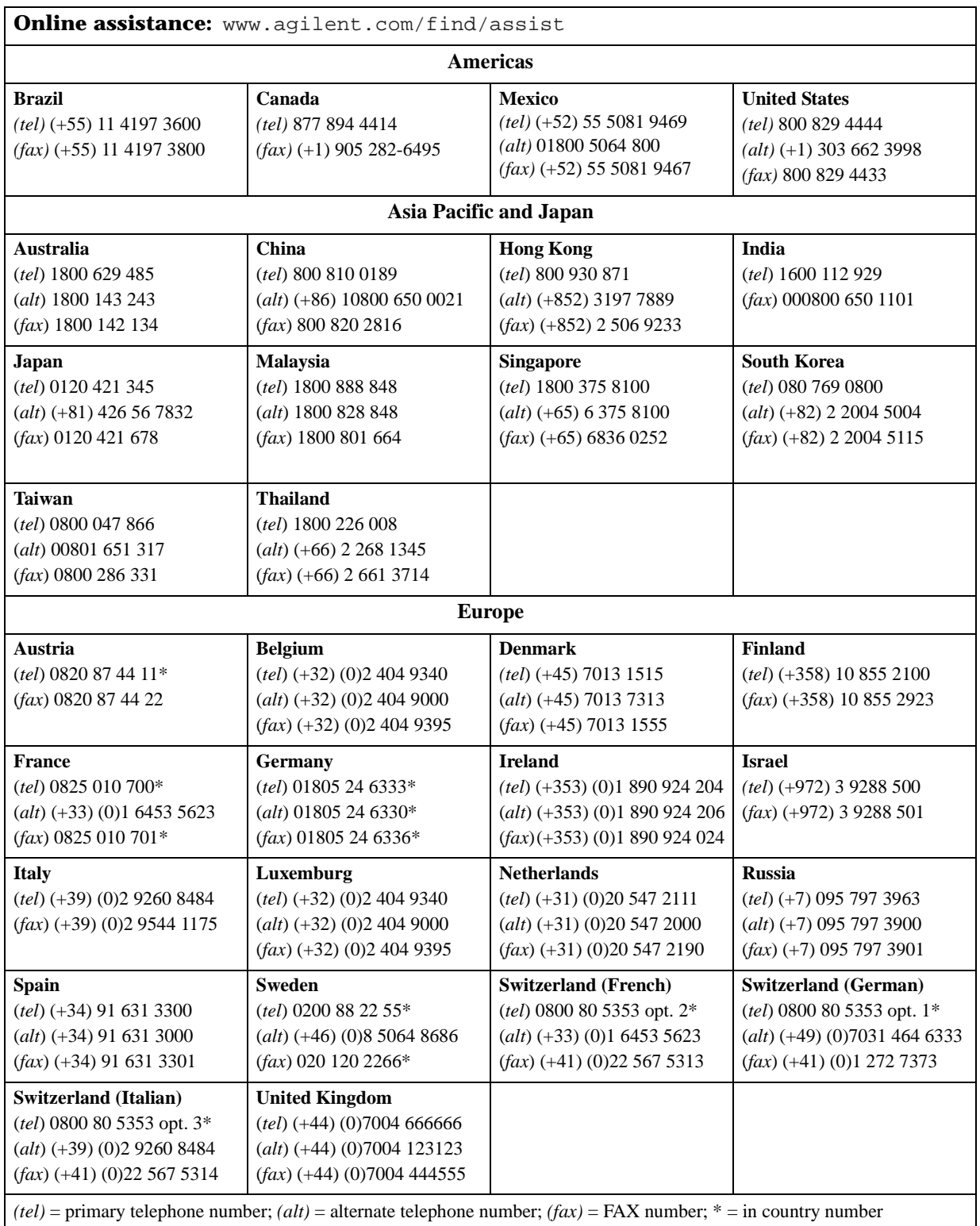

04/04

# **Installation Procedure**

#### **Step 1. Verify Materials**

Verify that the following materials are included in the software kit.

#### **1. Software CD**

**85070E** or **85071E**

#### **2. Software Security Key**

Either **Parallel Key**

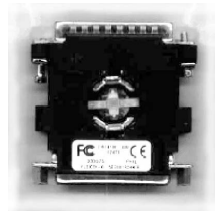

or **USB Key**

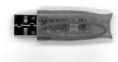

#### **3. Software Entitlement Certificate**

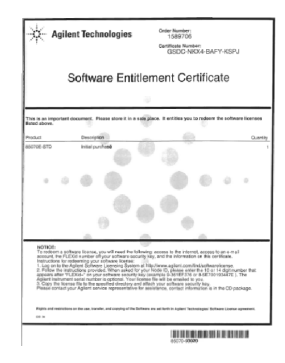

#### **Step 2. Redeem the License File**

To redeem the license file you will need the following:

- Software Security Key
- Software Entitlement Key
- Internet Access
- Email Account

If you do not have all of these items, contact your Agilent representative. Refer to "Getting Assistance from Agilent" on page 3.

- 1. Go to the Software License website at: **http://www.agilent.com/find/softwarelicense**
- 2. When prompted for the **NODE ID**, enter the 10 or 14 digit "FLEXid=" number that is on your USB or Parallel Software Security Key.

An **example** of the Node ID is: 8-5E700193447E

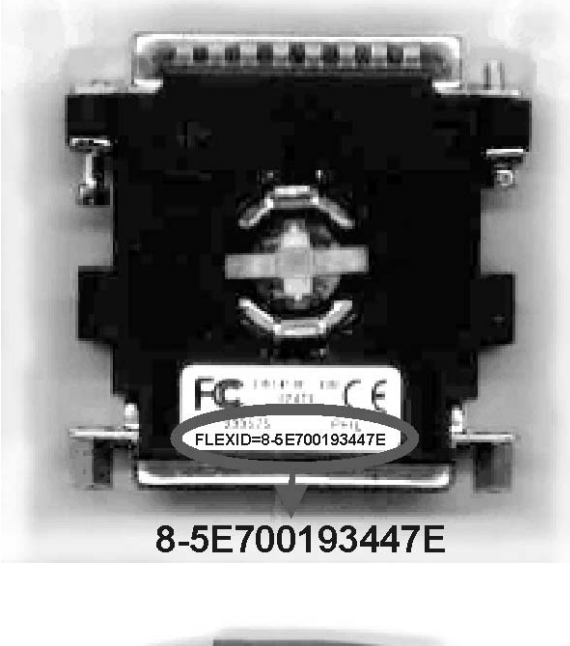

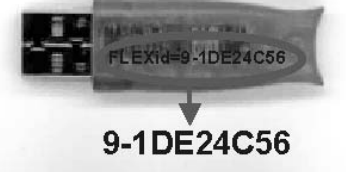

3. Your license file will be sent to the specified email address.

#### **Step 3. Install the Software**

The following procedure will install the software on any PC that has a CD drive. If your PC, or the PNA, does not have a CD drive, you can copy the files from the CD to two 3.5 inch floppy drives.

- 1. Place the 85070E or 85071E CD in the CD drive of the computer. The autostart program should launch the installation program. If it does not automatically launch, do the following:
	- a. On the windows taskbar, click **Start**, point to **Settings**, then **Control Panel**
	- b. Double-click **Add / Remove Programs**
	- c. Click **Add New Programs**
- 2. At the prompt, select both the software program (85070E or 85071E) and FLEXlm.

#### **Step 4. Install License File**

Copy the license file that was emailed to you in step 2 to the following location:

- For 85070E software: C:\Program Files\Agilent\85070\Data and Setup
- For 85071E software: C:\Program Files\Agilent\85071\Data and Setup

#### **Step 5. Connect the Software Security Key**

Connect the Software Security Key to the computer (or PNA) USB or Parallel port.

#### **Step 6. Instrument Setup**

#### **If using GPIB Interface:**

- 1. Ensure that the Agilent SICL or National Instruments 488.2M interface card and drivers are installed and working properly. Refer to the documentation for these products for more information.
- 2. Click the icon on the desktop (or click **Start**, then **Programs**) to run the 85070E or 85071E software.
- 3. On the Menu bar, click **Preferences**, then **GPIB Instrument**.
- 4. Select the GPIB card type that is installed on your PC:
	- a. For Agilent GPIB: click **Standard Instrument Control Library (SICL)**
	- b. For National Instrument GPIB: click **National Instruments NI-488.2M**
- 5. Click **Instrument Type**, then select the instrument model number.
- 6. Click **OK**

#### **If using COM/DCOM (PNA only)**

1. Click the icon on the desktop (or click **Start**, then **Programs**) to run the 85070E or 85071E software.

- 2. On the Menu bar, click **Preferences**, then **GPIB Instrument**.
- 3. From the GPIB Card Type menu, select **No card required, using COM/DCOM.**
- 4. From the Instrument Type menu, select **PNA network analyzer using DCOM.**
- 5. Click **OK**.

The software is now installed and configured. For more information about making measurements, refer to **Measurement Tutorial** section of the 85070E or 85071E Help system.